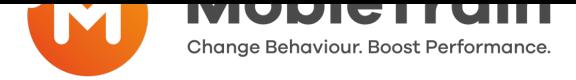

# **How to invite a user by email or phone number**

- **Step 1:** Go to **https://cms.mobietrain.com**  $\bullet$
- $\bullet$ **Step 2:** Login with the email and password previously chosen for the application
- $\overline{\mathbf{O}}$ **Step 3:** Click Invite user and [complete](https://cms.mobietrain.com/) the form (explained below)

#### + Invite user

If your user has an email or phone number, you can send an invitation and the user will set the password.

### **Click on invite user**

Attention: You can enter both an email address as a phone number. When you fill in both, the priority for sending the invitation is the Email address. When you only fill in a phone number the user will receive a registration text message

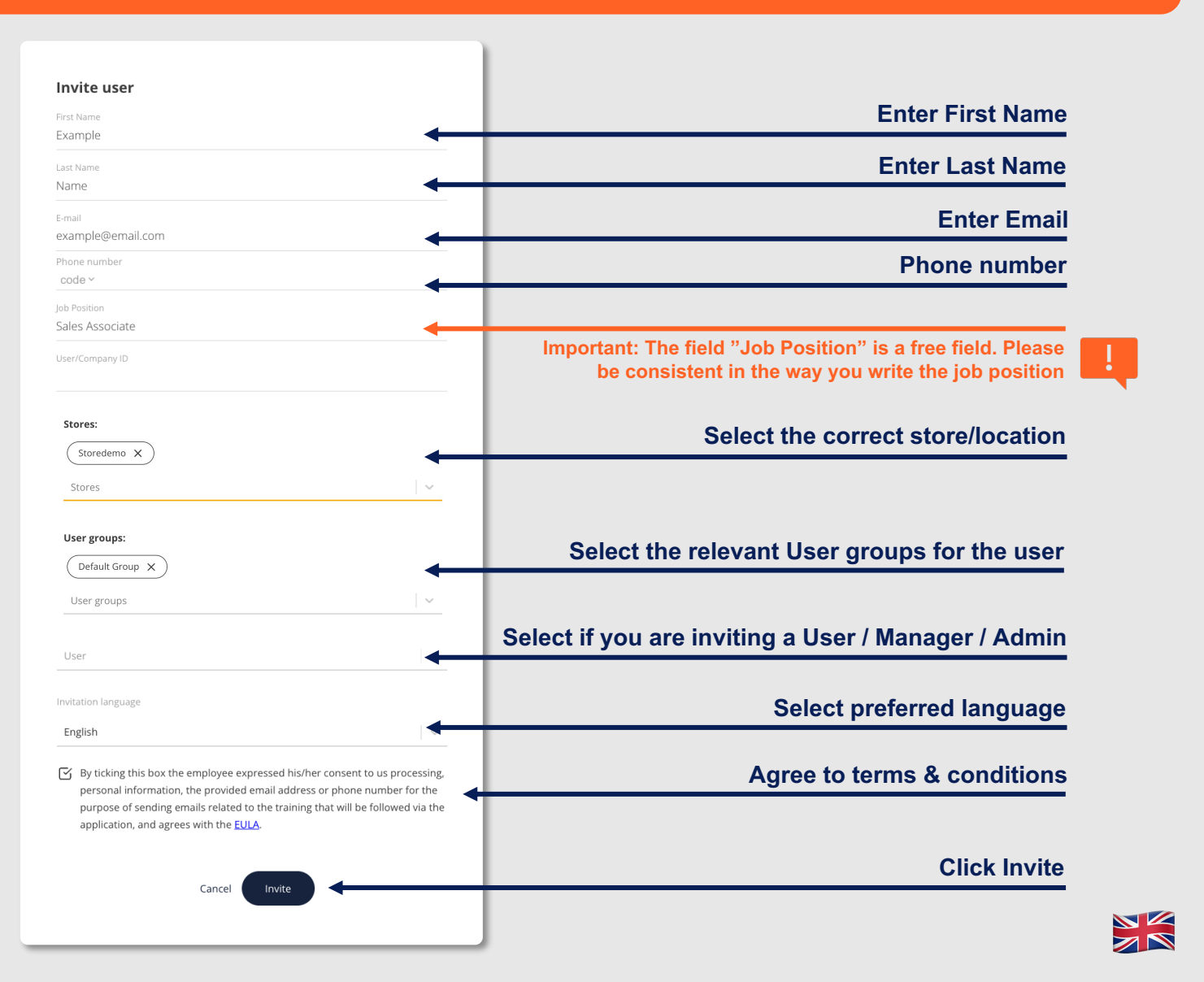

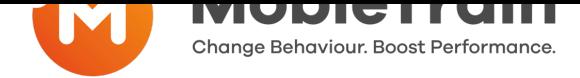

# **How to create a login and password**

- **Step 1:** Go to **https://cms.mobietrain.com**  $\bullet$
- **Step 2:** Login with the email and password previously chosen for the application  $\bullet$
- **Step 3:** Click Create user and [complete](https://cms.mobietrain.com/) the form (Email and phonenumber are  $\bullet$ not available

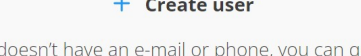

quickly set up a If your user o beshit have an e-mail or phone, you can q<br>username and a password and share it.

Ask the system to generate a username and password based in the information you filled in.

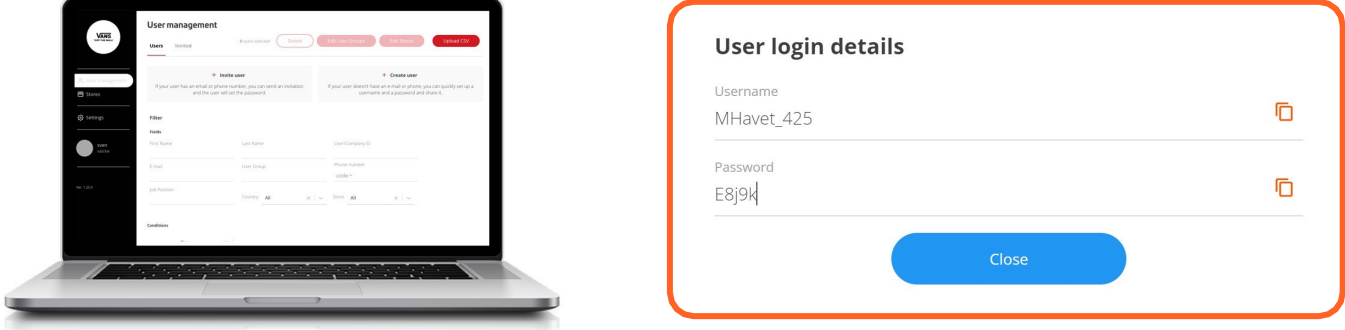

# **How to delete a user**

- **Step 1:** Go to User management  $\bullet$
- **Step 2: S**elect a user or multiple users  $\bullet$
- **Step 3: P**ress the button "Delete" on the right top corner  $\bullet$

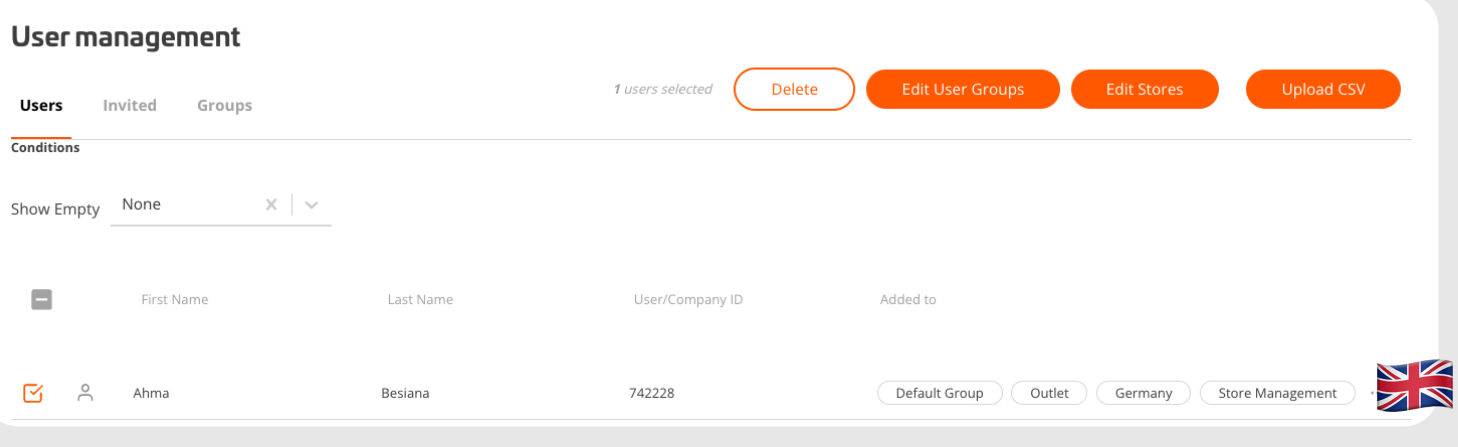